## LORD TECHNICAL NOTE

# **Wireless Sensor Nodes and Base Stations**

**LXRS® Firmware Upgrades**

#### **Overview**

LORD MicroStrain<sup>®</sup> is continually improving the functionality of its wireless nodes and base stations. The resulting firmware upgrades are made freely available on the various wireless [node](http://www.microstrain.com/wireless/sensors) and [base station](http://www.microstrain.com/wireless/gateways) product pages. We recommend that users always upgrade their devices to the latest available firmware to take advantage of these improvements and to minimize operating issues. This technical note provides step-by-step upgrade instructions for mXRS<sup>®</sup> and LXRS<sup>®</sup> nodes and base stations. All mXRS<sup>®</sup> products may be upgraded to LXRS<sup>®</sup>. [Node Commander](http://www.microstrain.com/wireless/software)<sup>®</sup> version 2.7.0 or greater is required and it is assumed that the user has some familiarity with its operation.

#### **Download Upgrade File**

- 1. Download the LXRS<sup>®</sup> Firmware Upgrade file into a temporary folder on your desktop.
- 2. The file is a zip file; extract the contents of the zip file into the temporary folder.
- 3. The zip file contains a file with a .zhex extension and this technical note.

#### **Upgrade a Base Station**

- 1. Launch Node Commander® and establish communication with the base station as normal.
- 2. Press and hold F1 on your keyboard.
- 3. Right-click the base station and a drop-down menu will appear.
- 4. Release the F1 key.
- 5. Click Upgrade Firmware and the Firmware Upgrade window will appear.
- 6. Click Browse and navigate to the .zhex file downloaded above.
- 7. Click Write and the upgrade sequence will begin.
- 8. When complete, an Upgrade Success window will appear.
- 9. Click OK and the Upgrade Success window will disappear.
- 10. Click Close and the Firmware Upgrade window will disappear.
- 11. Right-click the base station and a drop-down menu will appear.
- 12. Click Configure.
- 13. Click Configure Base Station and the Base Station Configuration will appear.
- 14. Confirm the new firmware version.

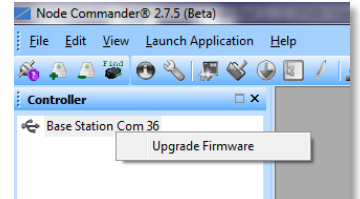

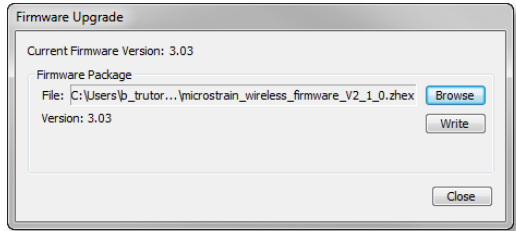

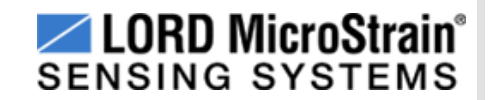

### **Upgrade a Node**

- 1. Launch Node Commander® and establish communication between the node and base station as normal.
- 2. Press and hold F1 on your keyboard.
- 3. Right-click the node and a drop-down menu will appear.
- 4. Release the F1 key.
- 5. Click Upgrade Firmware and the Node Firmware Upgrade window will appear.
- 6. Click Browse and navigate to the .zhex file downloaded above.
- 7. Click Write and the upgrade sequence will begin.
- 8. When complete, an Upgrade Success message will appear in the Status column.
- 9. Click Close and the Node Firmware Upgrade window will disappear.
- 10. Right-click the node station and a drop-down menu will appear.
- 11. Click Communicate.
- 12. Click Load Node Information Configure Base Station and the information tree under the node will appear.
- 13. Confirm the new firmware version.

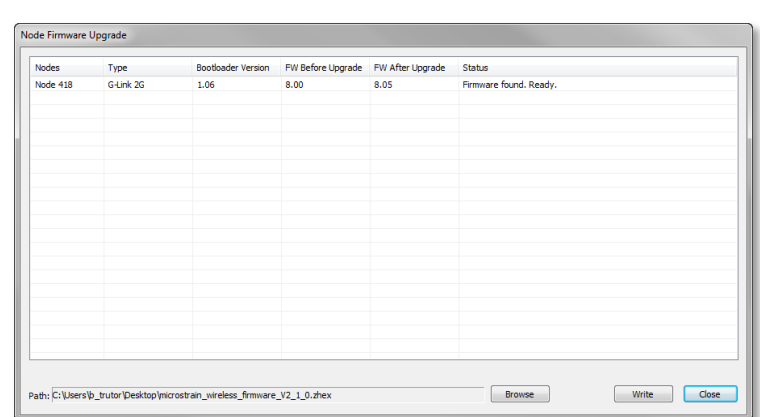

#### **Support**

LORD MicroStrain<sup>®</sup> support engineers are always available to expand on this subject and support you in any way we can.

Copyright © 2013 LORD Corporation<br>Strain Wizard®, DEMOD-DC<sup>®</sup>, DVRT<sup>®</sup>, DVRT-Link™, WSDA®, HS-Link®, TC-Link®, G-Link®, V-Link®,<br>SG-Link®, ENV-Link™, Watt-Link™, Shock-Link™, LXRS®, Node Commander®, SensorCloud™,<br>Live Con 8401-0041 rev 000

**LORD Corporation** MicroStrain® Sensing Systems 459 Hurricane Lane, Suite 102 Williston, VT 05495 USA [www.microstrain.com](http://www.microstrain.com/)

ph: 800-449-3878 fax: 802-863-4093 [sensing\\_support@lord.com](mailto:sensing_support@lord.com) [sensing\\_sales@lord.com](mailto:sensing_sales@lord.com)

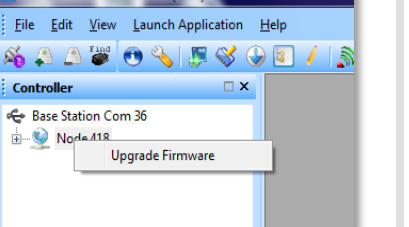

Allade Commandor® 275